## vubico

# YubiKey resource guide for individuals

Welcome to the Yubico Family! We're excited to help you improve your online security with YubiKeys. We were founded with the mission to make the internet safer for everyone. To make that happen, we invented the YubiKey and pioneered new open authentication standards that now work seamlessly with your favorite global online services.

By purchasing a YubiKey on [Yubico.com,](https://www.yubico.com/store/) you are helping to secure the world at large. Through our [Secure it Forward](https://www.yubico.com/why-yubico/secure-it-forward/) program, Yubico donates 1 key for every 20 sold on our e-commerce store to organizations committed to protecting human rights.

#### How to get started with your YubiKey

To get started, head to yubico.com/start, select the type of YubiKey you've received, and you'll be shown a complete list of services (with instructions) that are compatible with the key. Your digital world is now secured!

Please note that if you are using an Apple device for setup, you will have to set up a FIDO2 pin beforehand through either the [Yubico Authenticator](https://www.yubico.com/products/yubico-authenticator/) or [YubiKey Manager](https://www.yubico.com/support/download/yubikey-manager/).

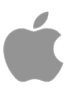

For iPhone, iPad or MacOS - *Note that in order to register a YubiKey to your AppleID account, you are required to register a minimum of two keys at the time of setup.*

- 1. Open the Settings app.
- 2. Tap your name, then tap Password & Security.
- 3. Tap Add Security Keys, then follow the onscreen instructions to add your keys.
- 4.Review the devices associated with your Apple ID, then choose to:
	- Stay signed in to all active devices.
	- Select devices that you don't want to continue to have access to your account and sign out of them.

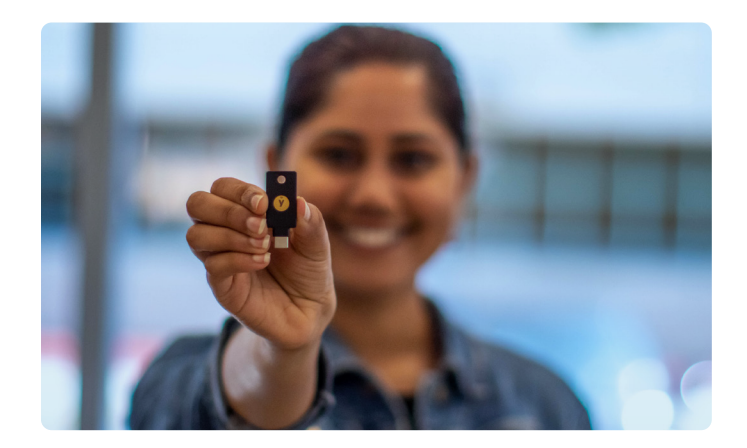

## Google

- 1.Sign in to your account on Google Account on your computer.
- 2. Click your name in the upper right corner
- 3. Click 'Security'
- 4. Click '2-Step Verification' and turn it 'On'
- 5.Scroll to "Add more second steps to verify it's you" and tap Security Key.
- 6. Tap Add security key.
- 7. Tap Get started.
- 8. Choose how to use your security key. Select an option from the list. For example, when adding a security key that you will use with a mobile device, you can select 'Use with NFC'
- 9. If you are ready to start pairing, tap Begin and follow the on-screen instructions
- 10.You have successfully added a security key to your account.

### **Vanguard**®

- 1. The first time you use your security key at vanguard.com, you'll need to register the key so we recognize it (and you) in the future.
- 2. Once it's registered, log on to your account with your username and password as you normally do. Your browser will prompt you to complete login with your security key.
- 3.Please note: Even if you have security keys enrolled, it is required to register for security codes as a backup in case you lose, misplace or forget your key.

Stop account takeovers in their tracks with easy-to-use authentication

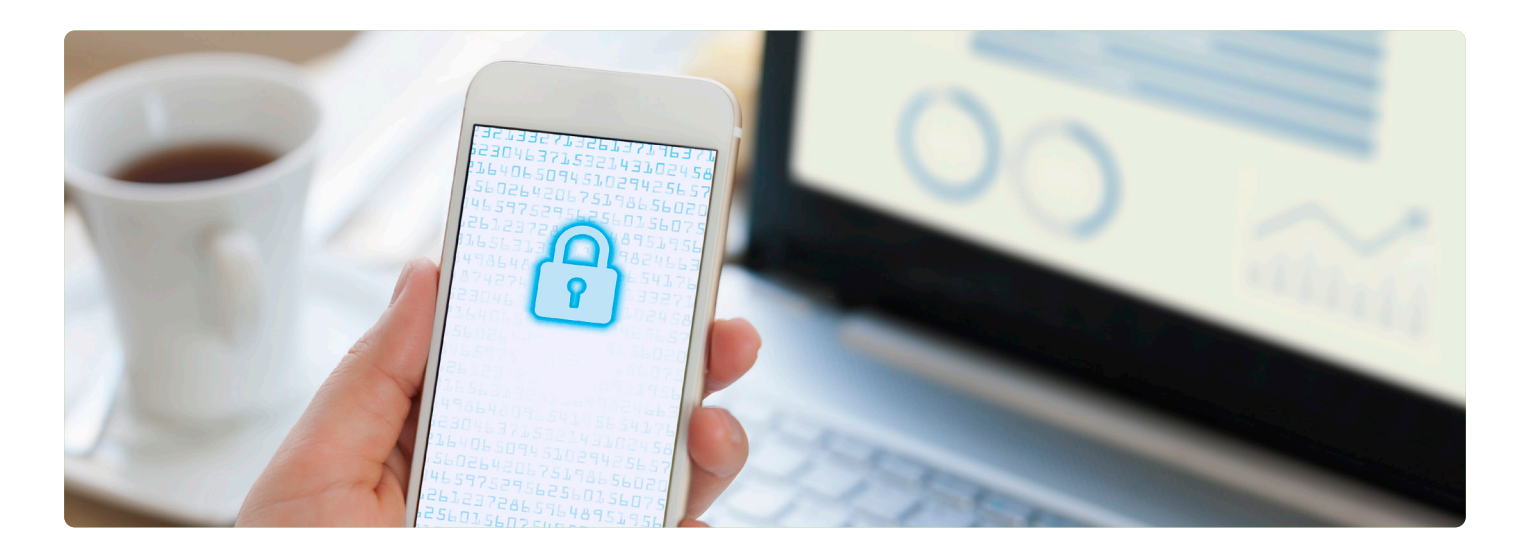

### 1Password

- 1.[Sign in](https://start.1password.com/signin) to your account on 1Password.com on your computer.
- 2. Click your name in the top right and choose [My Profile](https://start.1password.com/profile).
- 3. Click More Actions > Manage Two-Factor Authentication.
- 4. Click Add a Security Key.
- 5. Enter a name for your security key and click Next.
- 6. If 1Password asks you to [save a passkey](https://support.1password.com/save-use-passkeys/), click the  $\overline{\mathbf{U}}$  button.
- 7. Insert your security key into the USB port on your computer.
- 8. If Windows Security asks you to create a PIN, enter one and click OK. Your PIN is stored locally on your security key.
- 9. Touch the sensor on your security key.
- 10.When you see "Your security key was successfully registered," click "Done."

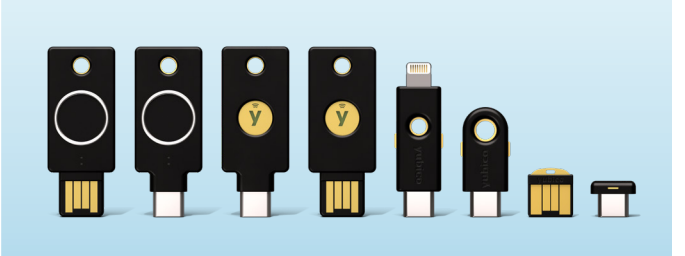

### **E** Microsoft

- 1. Go to the My Profile page at [My Account](https://myaccount.microsoft.com/) and sign in if you haven't already done so.
- 2.Select Security Info, select Add method, and then select Security key from the Add a method list.
- 3.Select Add, and then select the type of security key you have, either USB device or NFC device. *\*Note: If you aren't sure which type of security key you have, refer to the manufacturer's documentation. If you aren't sure about the manufacturer, contact your organization's help desk for assistance.*
- 4. Make sure that you have your security key physically available, and then on the Security key page, select Next.
- 5. In the Setting up your new sign-in method page, select Next, and then:
	- If your security key is a USB device, insert your security key into the USB port of your device.
	- If your security key is an NFC device, tap your security key to your reader.
- 6. Type your unique security key PIN into the Windows security box, and then select OK. You'll return to the Setting up your new sign-in method box.
- 7.Select Next.
- 8. Return to the Security info page, type a name you'll recognize later for your new security key, and then select Next.
- 9.Select Done to close the Security key page. The Security info page is updated with your security key information.

YubiKeys, the industry's #1 security keys, work with hundreds of products, services, and applications. Browse the YubiKey compatibility list [here.](https://www.yubico.com/works-with-yubikey/catalog/?sort=popular)

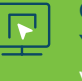

Questions about how to use your YubiKey? You can reach out to our support team here: [yubi.co/](http://yubi.co/support)support.

Yubico (Nasdaq First North Growth Market Stockholm: YUBICO) is the inventor of the YubiKey, the gold standard in phishing-resistant multi-factor authentication (MFA), and a creator and contributor to FIDO open authentication standards. The company is a pioneer in delivering hardware-based passkey authentication to customers in 160+ countries. For more information, visit: [www.yubico.com.](https://www.yubico.com/)

© 2024 Yubico